# Firma digital Información General

### **¿Qué es la firma digital?**

Es la firma que permite saber que un documento digital corresponde a una persona determinada. Una serie de operaciones matemáticas hacen que esa firma sea única, auténtica y pueda ser verificada por la persona que recibe el documento.

Para poder firmar digitalmente es necesario contar con un dispositivo criptográfico.

#### **¿Qué es un dispositivo criptográfico?**

Un token de seguridad (también token de autenticación o token **criptográfico**) es un aparato electrónico que se le da a un/una usuario/a autorizado/a de un servicio computarizado para facilitar el proceso de autenticación.

Estos dispositivos pueden ser por ejemplo un token (como usan los/as Funcionarios/as del Poder Judicial de San Luis y cualquier otra persona autorizada) o la CIPE. Ambos dispositivos pueden tener más de una firma cargada dependiendo los roles laborales que desempeñe el/la propietario/a del mismo.

Un token tiene conectividad USB y la CIPE necesita de un lector de CIPE para conectarla a la Pc.

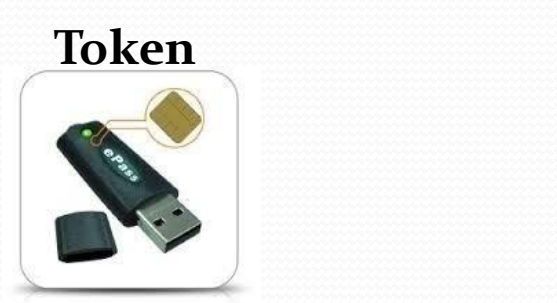

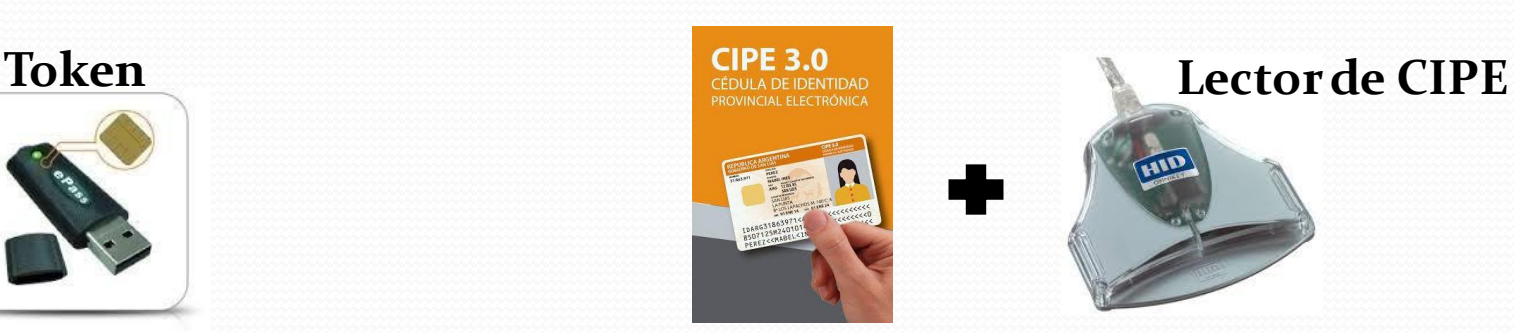

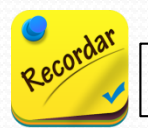

Es necesario previamente tener los drivers de los dispositivos instalados en la Pc para que se puedan usar.

#### **¿Cómo firmar digitalmente un archivo?**

Para poder firmar digitalmente archivos lo podemos realizar desde la página de Firma Digital de San Luis.

- 1. Conectar el dispositivo de firma en la Pc.
- 2. Desde internet Explorer (en equipos viejos) o Maxthon ingresar a la página: www.firmadigital.sanluis.gov.ar
- 3. Clic en "FIRMAR / VALIDAR".
- 4. En el apartado "Firmador" Clic en "Seleccionar archivo" y seleccionar los archivos de la Pc.
- 5. Clic en Firmar (Se le pedirá la contraseña del dispositivo).
- 6. Luego de firmar, se creará un archivo que contiene la firma con la extensión .pki en la ubicación donde se encuentra el archivo original.

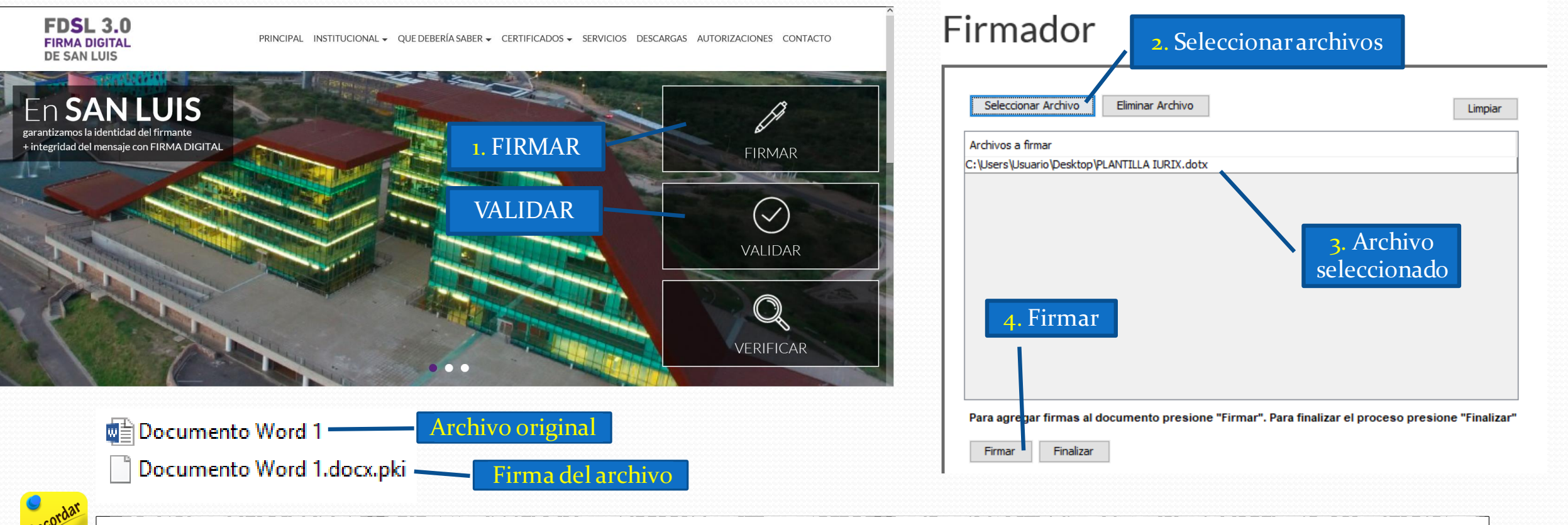

Para usar la página de Firma Digital de San Luis es necesario tener el programa Java instalado en la Pc y abrirla desde Intemet Explorer.

Una firma digital puede estar incrustada en un archivo o bien generar un nuevo archivo que contiene la firma (.pki). Un archivo**PDF** es el único tipo de archivo que puede tener la firma incrustada o generar un nuevo archivo para la firma. Todos los demás archivos diferentes a un PDF ya sea un archivo Word, Excel, de imagen, etc. sólo pueden generar un archivo de firma que tiene la extensión ".pki".

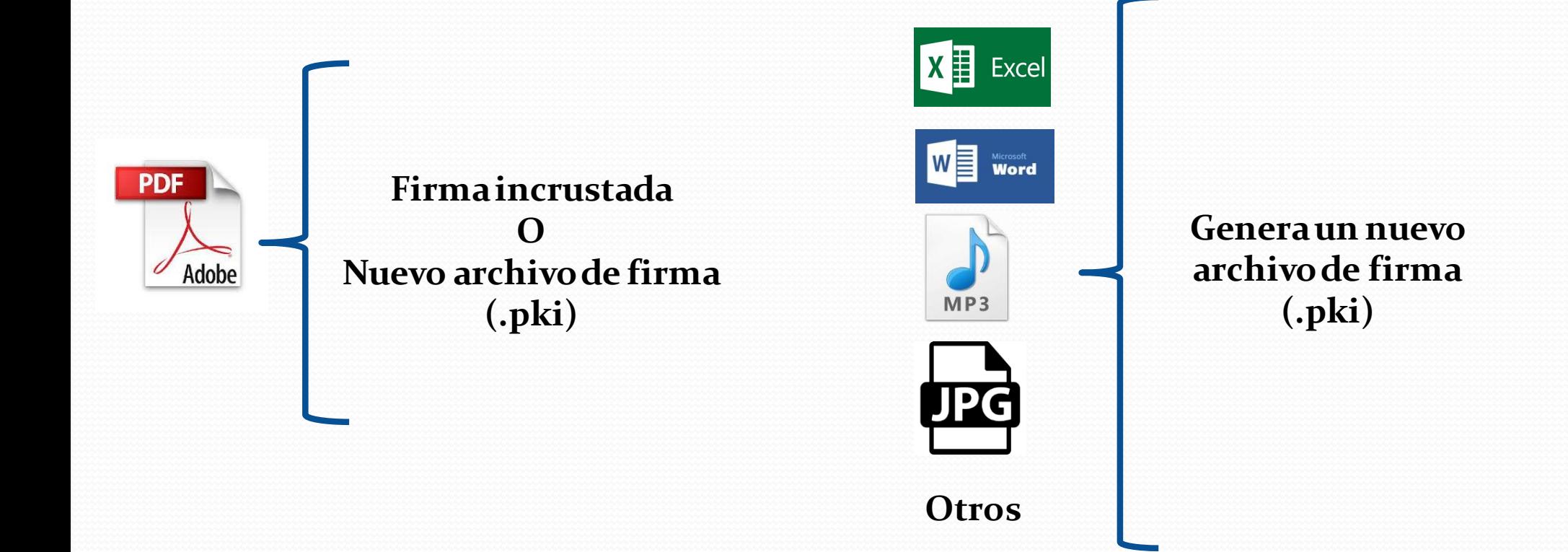

#### **PDF con firma incrustada**

Los PDF incrustan la firma cuando el archivo es una actuación firmada en el sistema de gestión judicial Iurix o es un escrito externo subido por un/una profesional desde Iurix OnLine.

Para poder ver por quien fue firmado un archivo PDF se debe hacer click en el panel de la izquierda donde se observa el símbolo de una pluma, así se desplegará el panel de firmas en donde se visualizará los/as firmantes del documento.

En este ejemplo se observa un archivo PDF con varias firmas digitales:

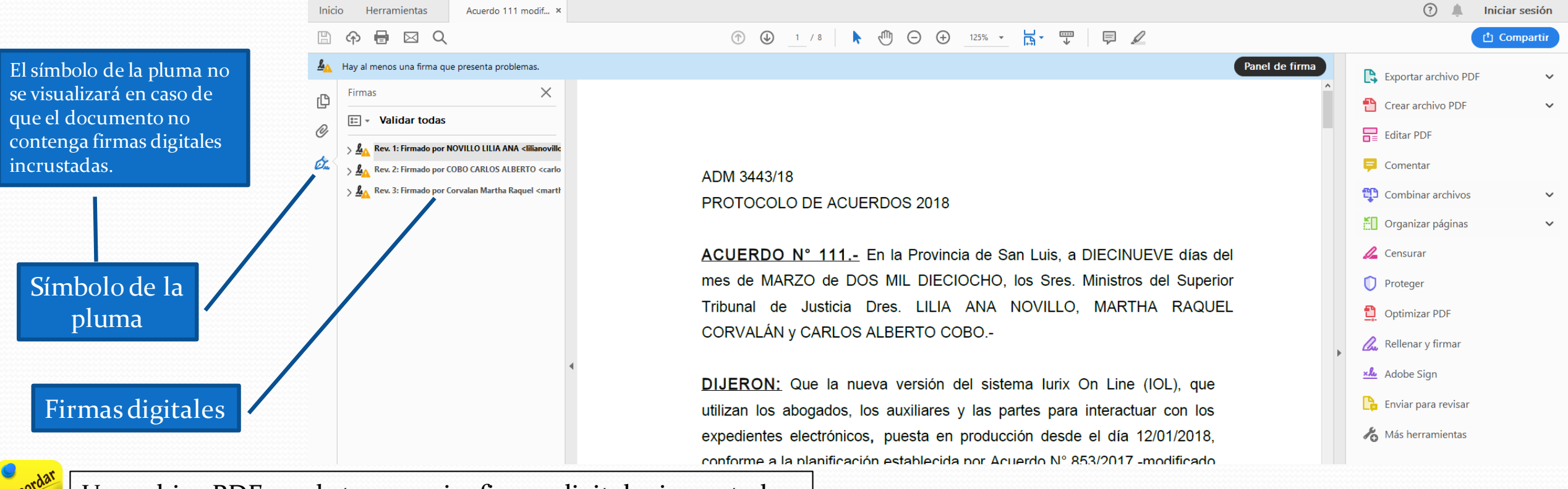

Un archivo PDF puede tener varias firmas digitales incrustadas.

#### **Nuevo archivo de firma digital**

Cuando un archivo es firmado mediante la página de Firma digital o cuando los archivos firmados corresponden a adjuntos de actuaciones en el sistema Iurix o adjuntos de escritos externos en Iurix OnLine, automáticamente se genera un nuevo archivo con el mismo nombre que el archivo original el cual tiene la extensión **".pki"** y es el que contiene la firma del mismo. En el siguiente ejemplo se observan 3 archivos Word con su correspondiente firma digital **.pki**.

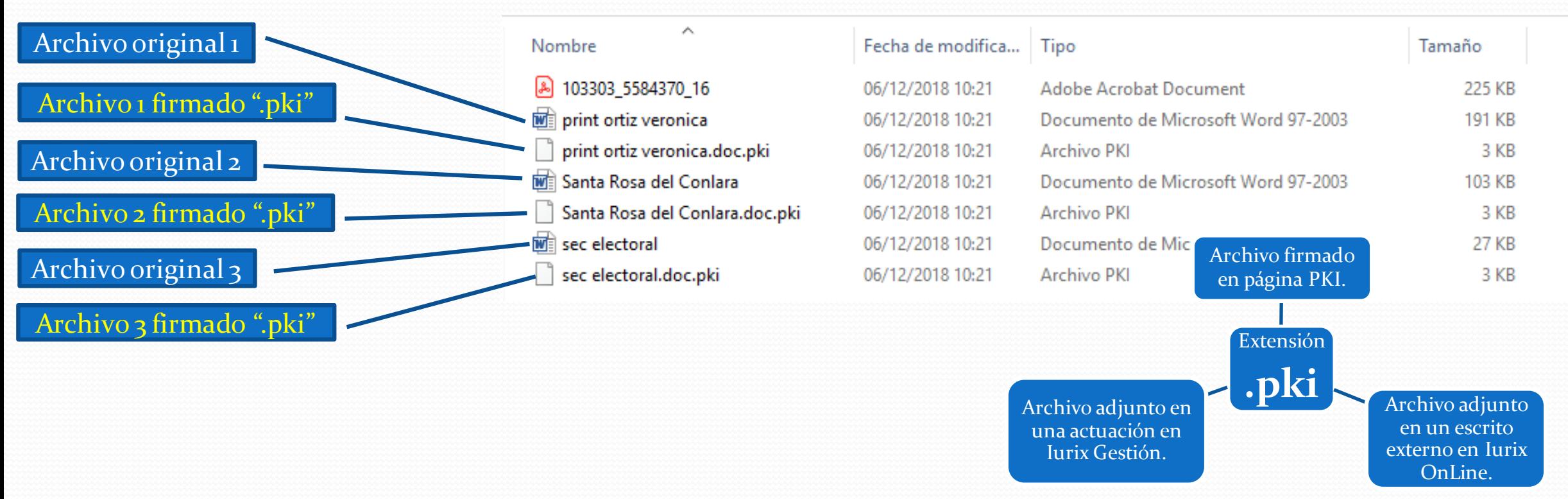

La extensión **".pki"** nos indica que es un archivo de firma, no se puede visualizar el documento desde este archivo.

# Firmas en Iurix Listado y Descarga de firmas

Desde el módulo **Firmas** en el sistema de gestión judicial Iurix es posible consultar por quien fue firmada una actuación como así también descargar las firmas digitales de la misma y de sus archivos adjuntos si los tuviera.

**Listado de Firmas:** permite visualizar por quien ha sido firmada una actuación.

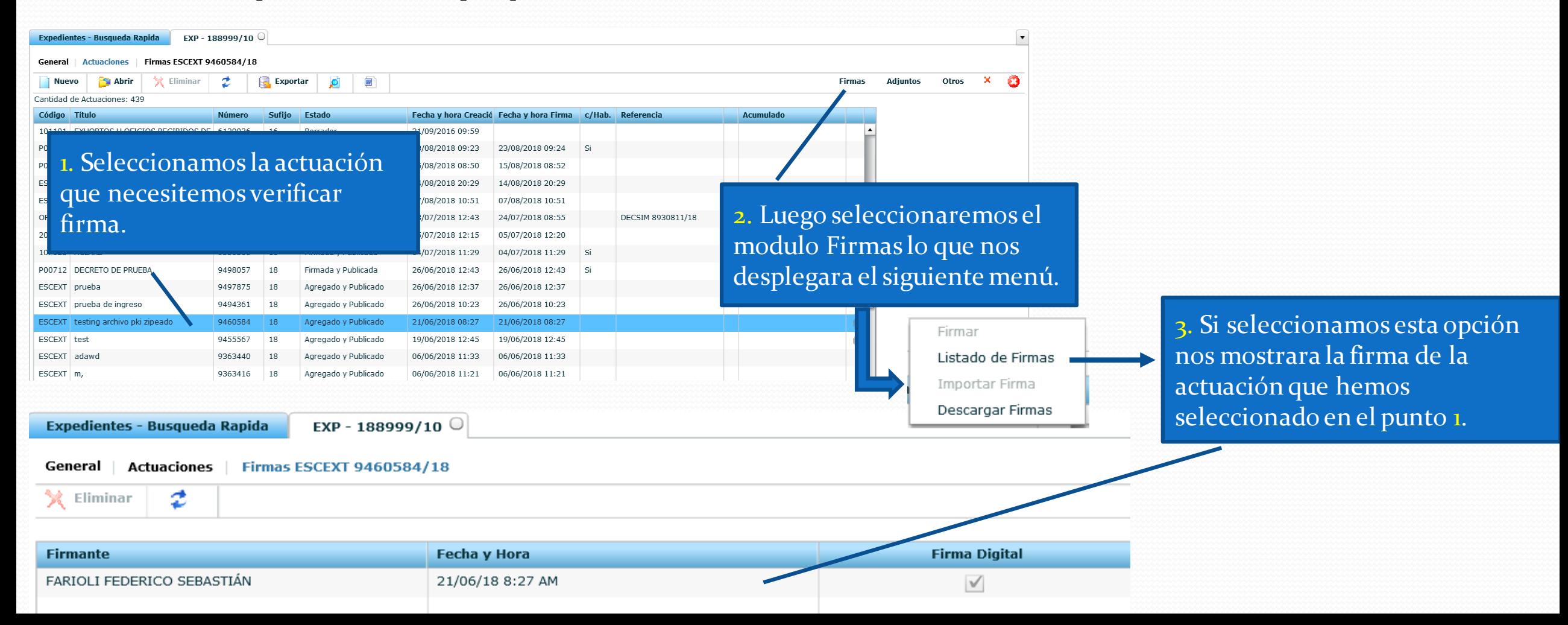

**Descarga de Firmas:** descarga la firma de la actuación y de sus archivos adjuntos si los tuviera.

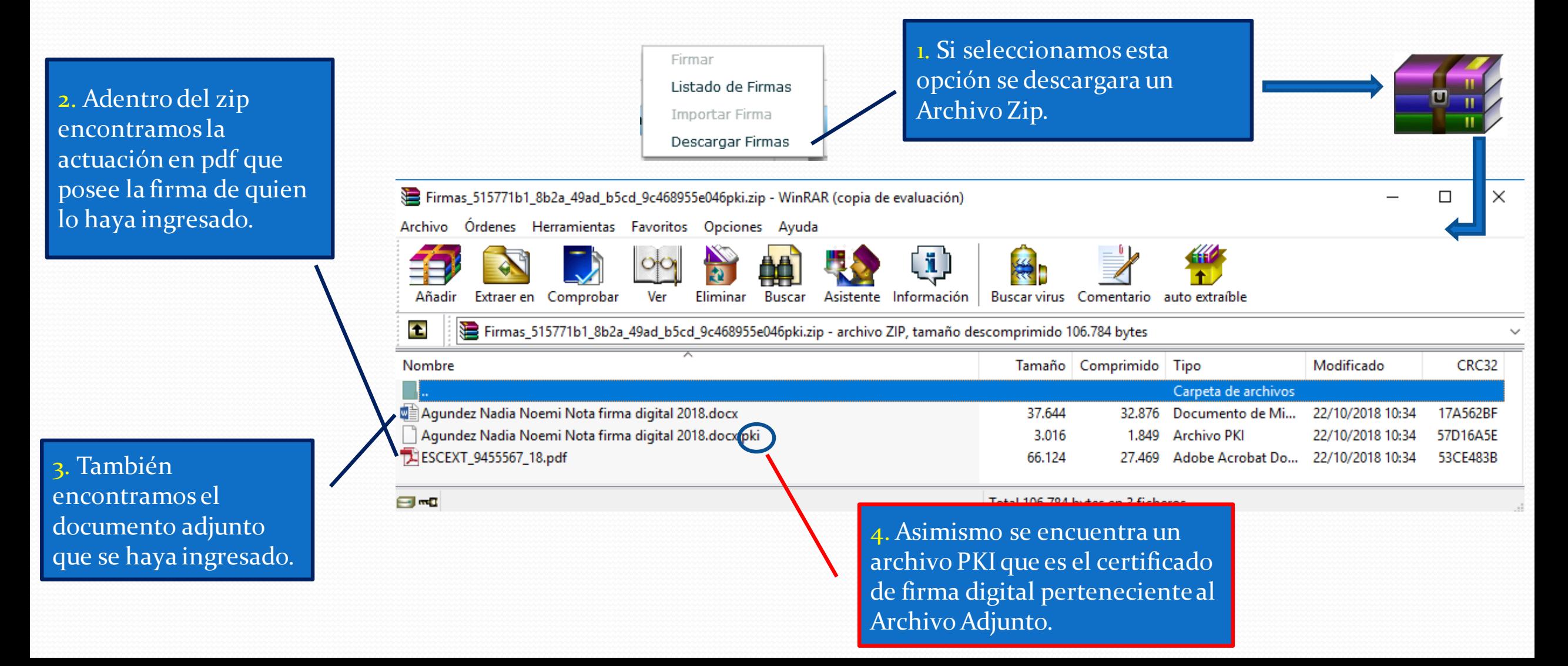

Para descargar firmas desde Iurix:

- 1. Seleccionamos la actuación.
- 2. Clic en Firmas  $\rightarrow$  Descargar Firmas.
- 3. Se abre ventana, aquí deberemos seleccionar "Guardar como" para ubicar nuestro archivo en la Pc. De otra manera se guardará en la carpeta "Descargas".
- 4. Guardar.

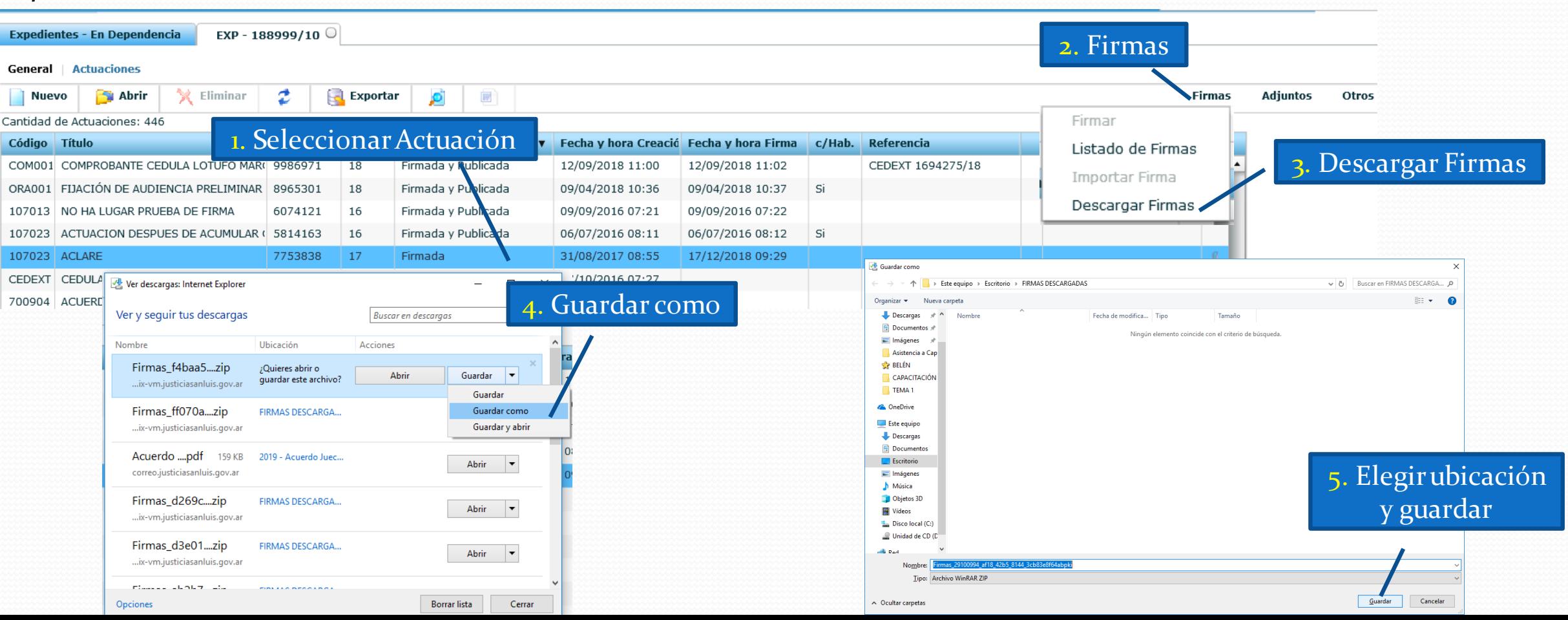

Buscamos la carpeta donde descargamos las firmas y tenemos el archivo .zip. Para extraerlo hacemos clic derecho + Extraer aquí. Una vez extraído podremos eliminar el .zip. En los archivos extraídos tendremos la Actuación y sus adjuntos.

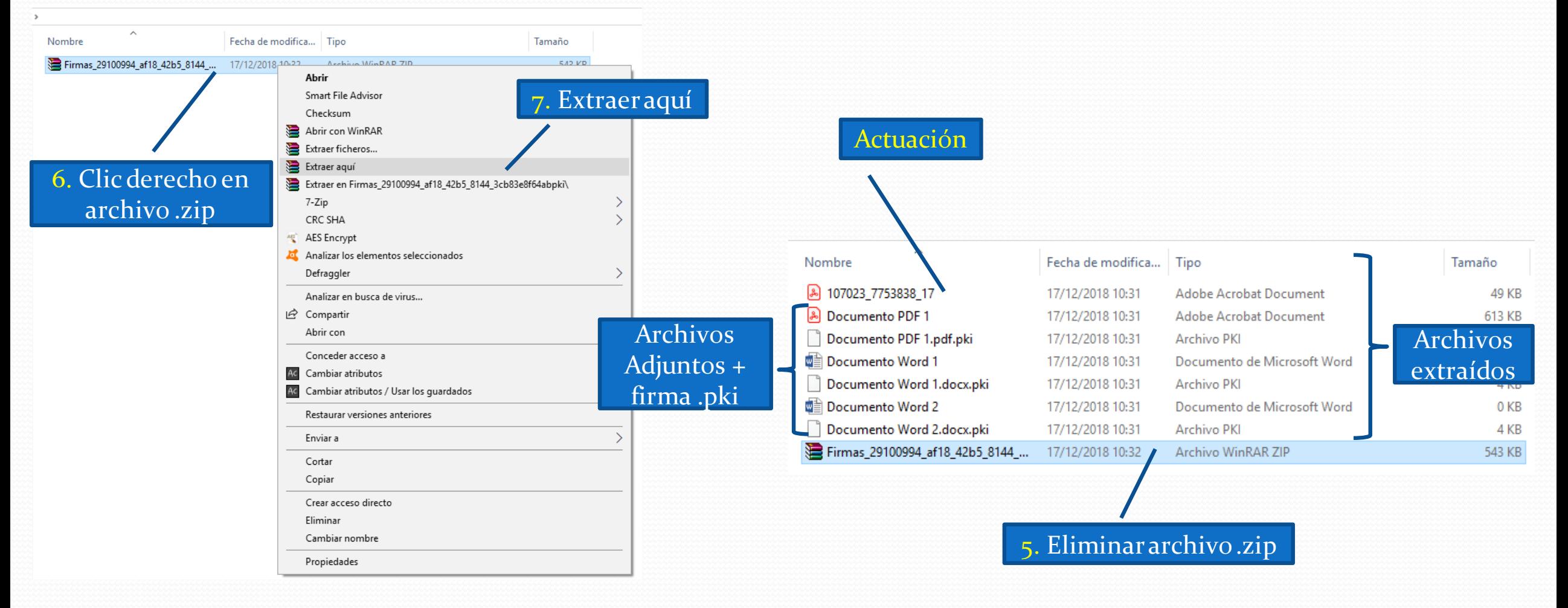

# Verificación de Firmas Digitales

Verificación por la página de Firma Digital San Luis

Es posible realizar la verificación de firmas luego del proceso de Descarga de Firmas desde el sistema Iurix, para corroborar que la firma del archivo es correcta y también para corroborar que quien firma el archivo sea quien corresponda. Para realizar la verificación de firmas digitales existen dos opciones:

A. Verificación por la página de Firma digital de San Luis.

#### **Verificación por la página de Firma Digital de San Luis**

- 1. Desde el navegador **Internet Explorer** tipear la dirección web: www.firmadigital.sanluis.gov.ar
- 2. Clic en "FIRMAR / VALIDAR".

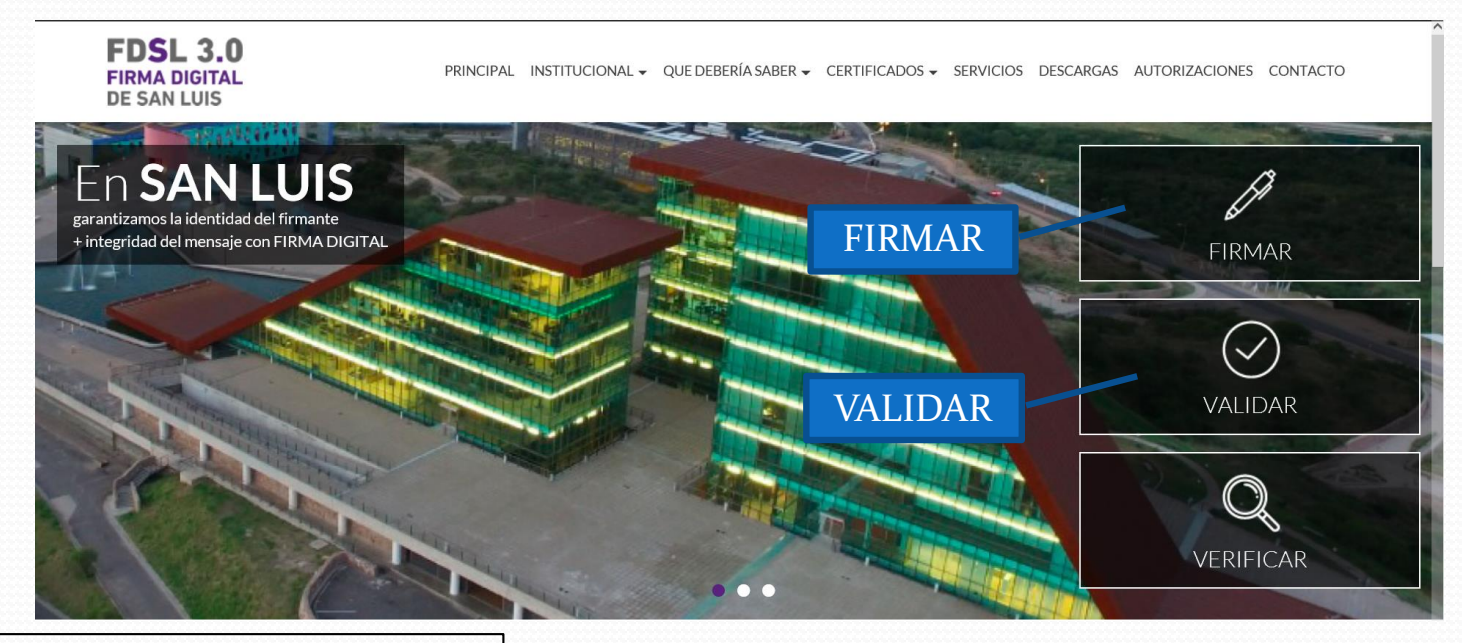

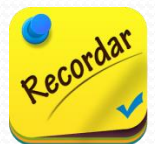

Abrir la página siempre con Internet Explorer para que se ejecute Java.

3. En el apartado "Validador" Clic en Seleccionar archivo y seleccionar el archivo de la Pc.

- a. Si el archivo es un PDF con firma incrustada se selecciona el archivo solo.
- b. Si el archivo es cualquier otro o un PDF sin firma incrustada se debe además seleccionar el archivo que contiene la firma .pki. desde "Agregar el digesto firmado".

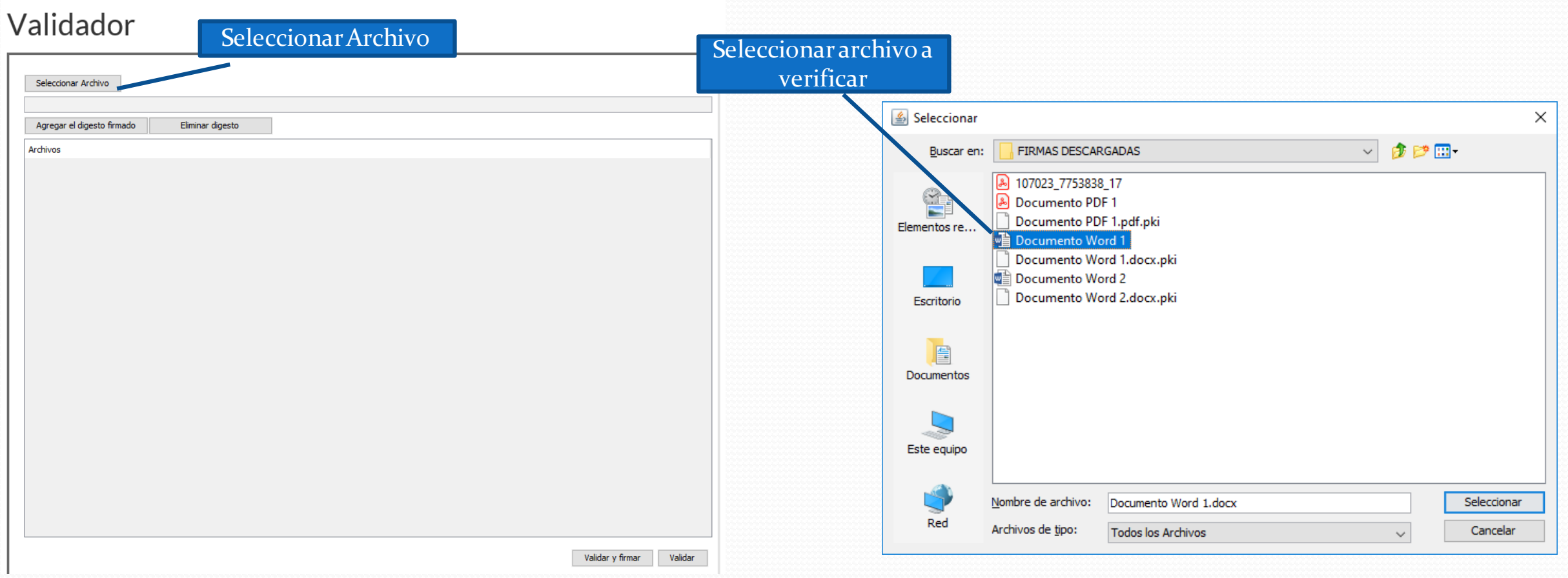

Cuando seleccionamos un archivo para verificar, el cual se encuentra en una carpeta donde hay mas archivos con su firma, automáticamente se agregan todos los archivos de firma que se encuentran en la carpeta por lo que tendremos que eliminar los que no correspondan.

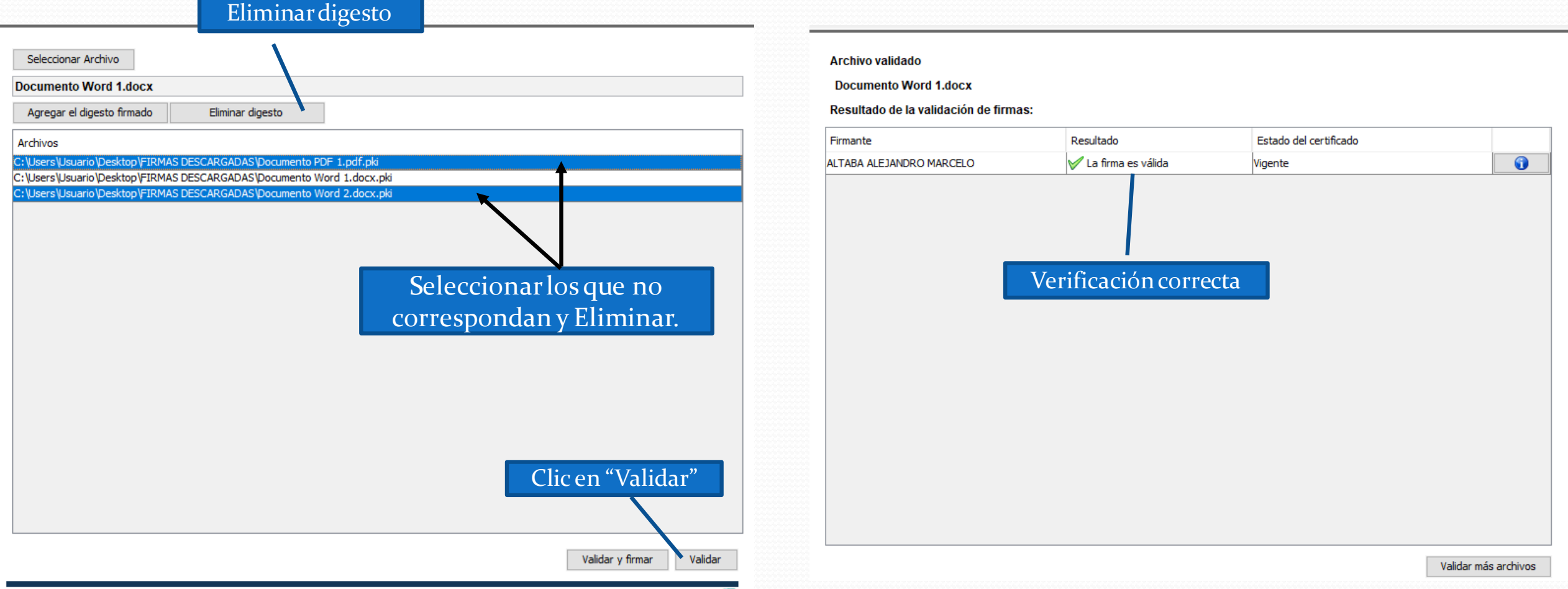

# **Expedientes relacionados** Envió de actuaciones y adjuntos

En el caso de tener que generar un expediente relacionado y se deba copiar una actuación con sus adjuntos se deberá tener en cuenta también agregar a los adjuntos el archivo de firma (.pki) de los mismos.

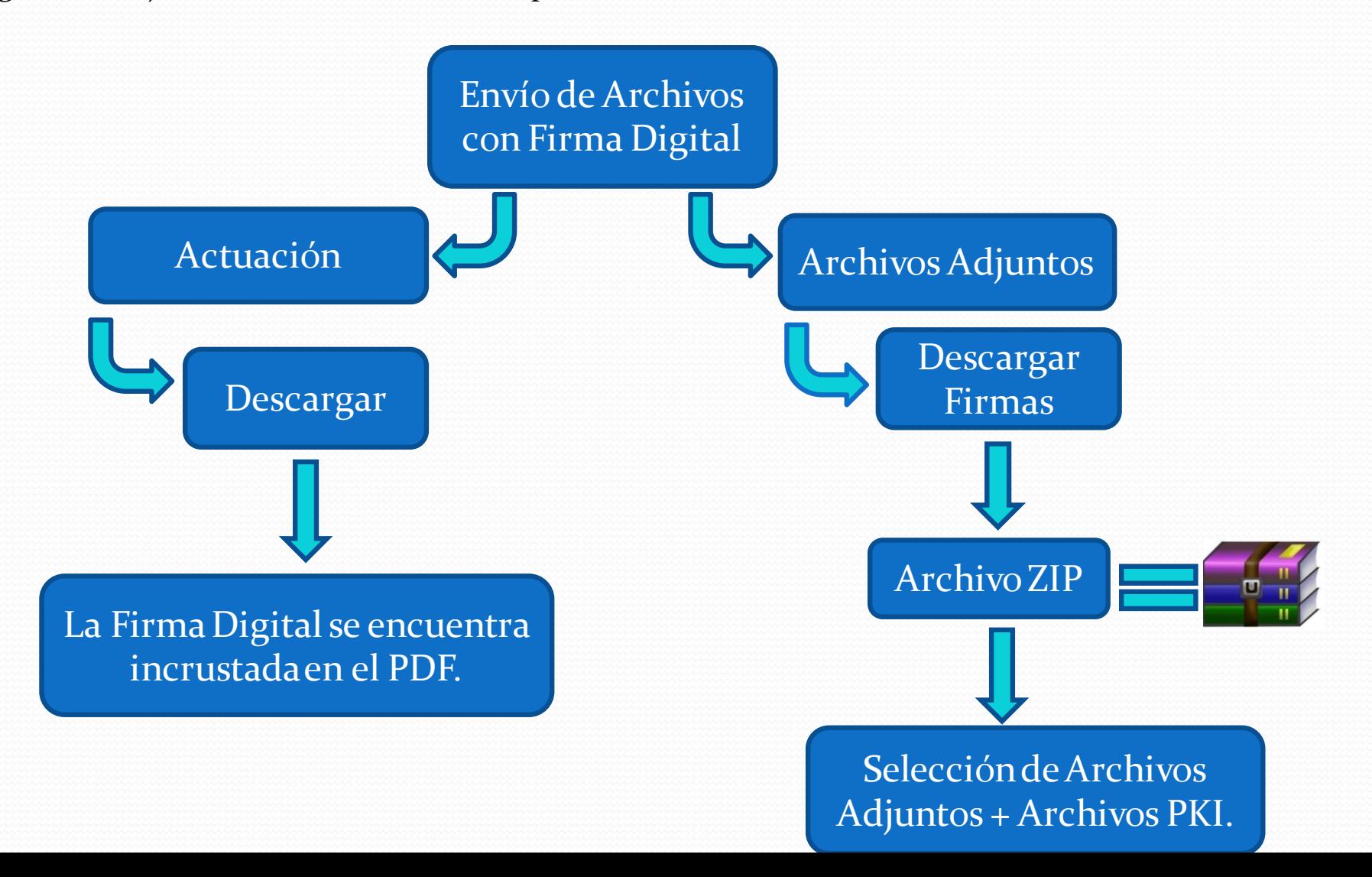

A continuación se ejemplifica el caso de la creación de un expediente relacionado tipo MAN (Mandamiento) desde un juzgado hacia la oficina de Mandamientos.

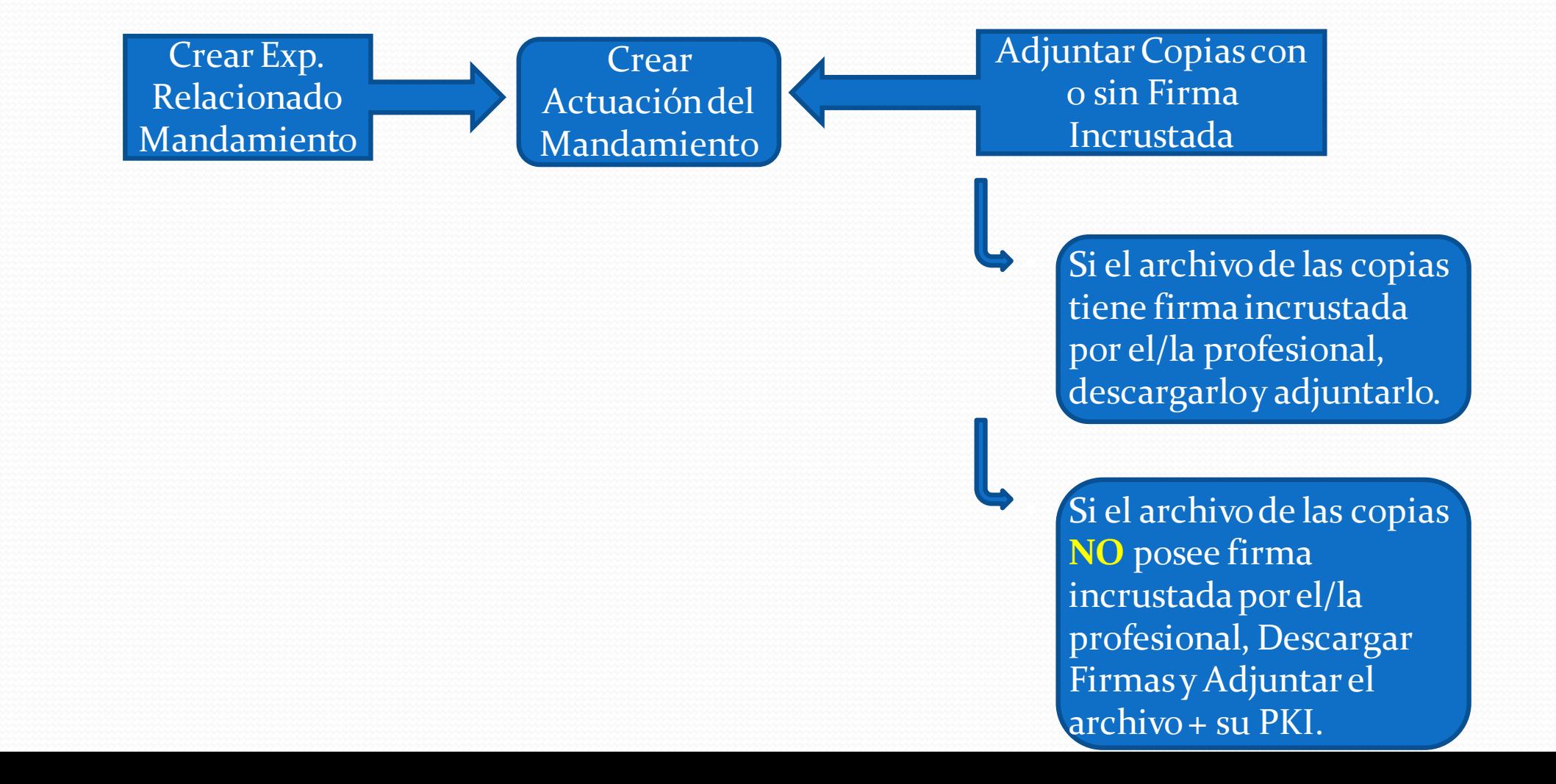